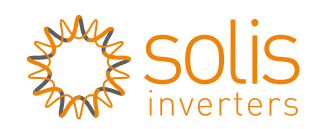

Made by Ginlong Technologies  $\sqrt{\mathcal{K}}$ 

### *1* Click **Wizard** to start.

#### *2* Click **Start** to continue.

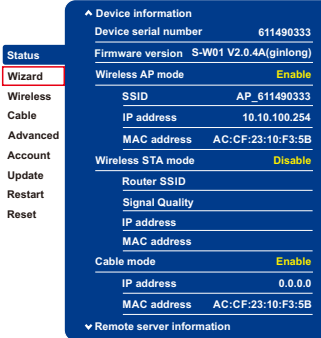

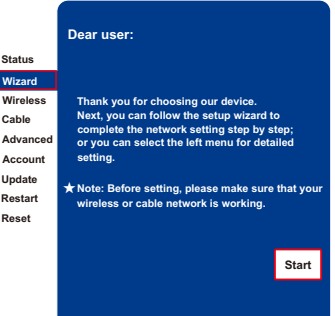

Data Logger Wifi Stick is mainly used in Solis inverters to realize simple and quick access to Internet. Users can easily check device information by logging in the monitoring center (www.ginlongmonitoring.com). The communication topology is as shown below:

**1 2 3 4 5 6**

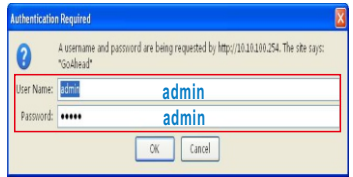

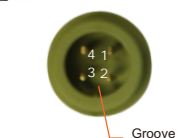

Data Logger Wifi Stick Interface

Data Logger WiFi Stick Installation 1. Insert WiFI Stick to COM port. 2. Fasten the WiFi Stick.

is successful

 $\sum_{\text{Sitter}}$ 

### Description of Symbols

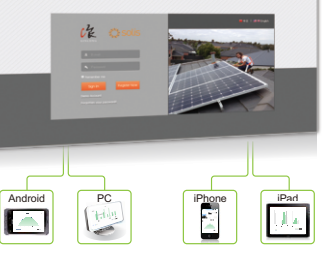

To ensure normal use of the device, before using the device, be sure that: a. The connected wireless router can normally access to Internet; b. The communication address of the inverter MUST BE "**01**", which is default value.

2.1 Setting up WiFi connection with iphone The WiFi Stick will perform self-check for 30 seconds after power-up. Wait for 30 seconds and then set up wireless network connection to WiFi via a smart phone. iPad or laptop computer with wireless network adapter or WiFi function. iPhone 5S mobile phone will be used as an example as follows.

c. A WiFi-enabled mobile phone or a laptop computer are connected to this device for parameter setting.

## **Electrical Connection**

## Introduction

DeliveryContent 1 pc Data Logger Wifi Stick Quick User Guide 1 pc WiFi

\_\_\_\_\_\_\_\_\_\_\_\_\_\_\_\_\_\_\_\_\_\_\_\_\_\_\_\_\_\_ *Notice: The setting hereinafter is operated with Windows 7 for reference only. If other operating systems are used, please follow the corresponding procedures.*

> 3. Set WiFi connection to the data logger 1) Open wireless network connection and click **Properties. El Local Area Connection Status** General Connection IPu4 Connectivity

Properties

OK Cancel

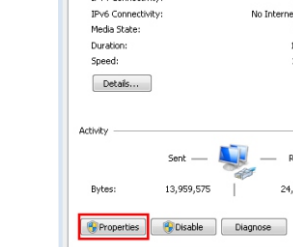

Connect WiFi to the corresponding interface on the inverter. Solis-5K-2G-US is used as an example in this manual. Please perform relevant operations as indicated below:

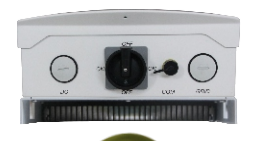

The device must be kept away from large metal objects and electrical devices with strong magnetic fields, such as microwave oven, refrigerator, cordless phone, concrete wall, PV panel and metal wall, to ensure the communication quality. Communication quality may be affected in lightning storms.

# $\angle$  Parameter Setting

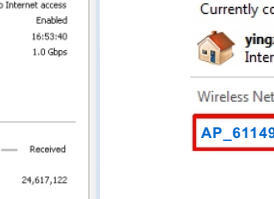

 $Close$ 

**HF-LPR100** Reco 56785678 AP SAMILPOWER

belkin.e16

NETGEAR35

**UPGRADE-AP** 

AP 123

# Data Logger Wifi Stick Quick User Guide

Ginlong-DLS Version: 1.4-US

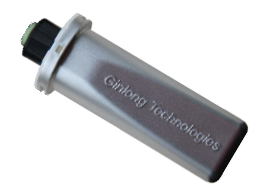

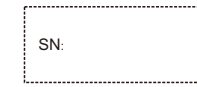

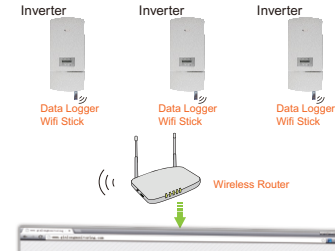

1. Prepare a computer or device, e.g. tablet PC and smartphone, that enables WiFi. 2. Obtain an IP address automatically

Open **Wireless Network Connection Properties**, *1* double click **Internet Protocol Version 4(TCP/IPv4)**. Select **Obtain an IP address automatically**, and *2*

You can get IP settings assigned automatically if your network supports

this capability. Otherwise, you need to ask your network administrator

the company of the

 $OK$ 

Ad

Internet Protocol Version 4 (TCP/IPv4) Properties

General Alternate Configuration

for the appropriate IP settings.

@ Obtain an IP address automatically

(b) Obtain DNS server address automatically 

IP address:

Subnet mask:

Default gateway

Preferred DNS server:

Alternate DNS server:

Validate settings upon exit

click **OK**.

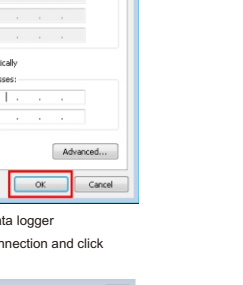

 $2 - 1$ 

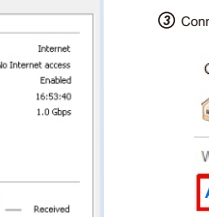

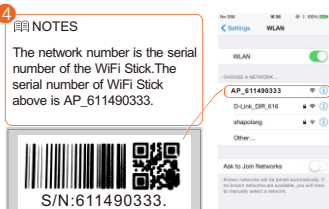

Select wireless network of the data logging module, *2* no passwords required as default. The network name consists of **AP** and the **serial number of the product**.Then click **Connect**.

*3* Connection successful.

(a) Open a web browser, and enter **10.10.100.254**, then fill in username and password, both of which are **admin** as default.

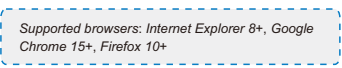

- (b) In the configuration interface of data logger, you can view general information of the data logger.
- Follow the setup wizard to start quick setting.

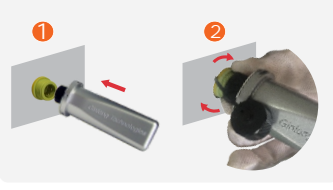

#### **BRINOTES**

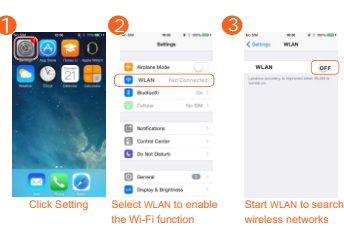

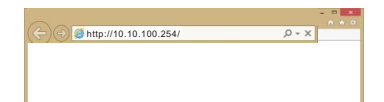

**OFF**

100 R 100 HD

#### 2.2 Connection via WiFi with PC

**AP\_611490333**

CHOOSE AND HOTH. **D-Line OR 616 - A W (D)** chancions  $+$   $-$ 

www.

 $Onex...$ Ask to Join Networks Known retworks will be joined and<br>an interaction for an analyzin, you retwork and a rethable.

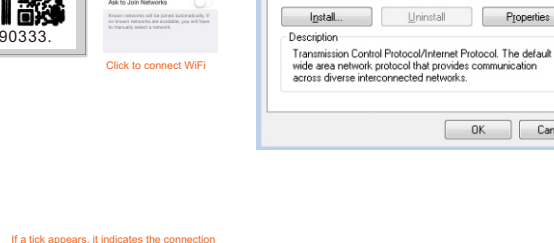

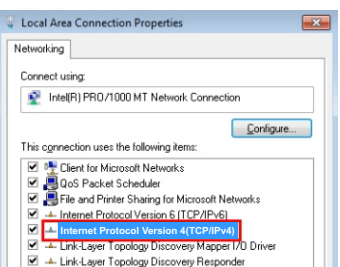

Uninstall

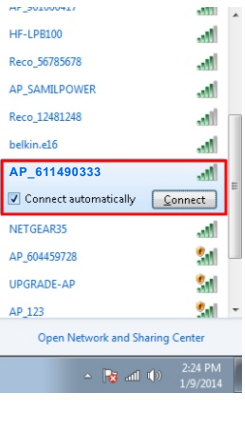

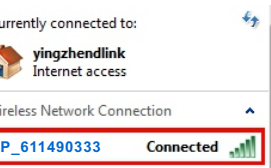

#### 2.3 Set parameters of data logger

**Ningbo Ginlong Technologies Co., Ltd.**

NO. 57 Jintong Road, Binhai Industrial Park Xiangshan, Ningbo, Zhejiang, 315712, P.R.China Tel: +86(0)574 6578 1806 Fax: +86(0)574 6578 1606 Email: info@ginlong.com Web: www.ginlong.com

Please record the serial number of your monitor and quote this when you contact us.

----------------------*Notice: If users access the monitoring system for the first time within ten minutes after successful registration, please check the "Real Time" interface. If there are data shown in the Real Time interface, network setting of data logger and other connection are deemed successful.*

## 5 Remote setting of Ginlongmonitoring

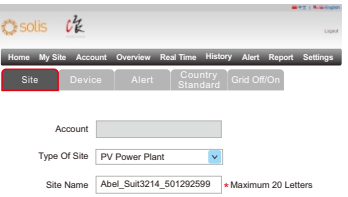

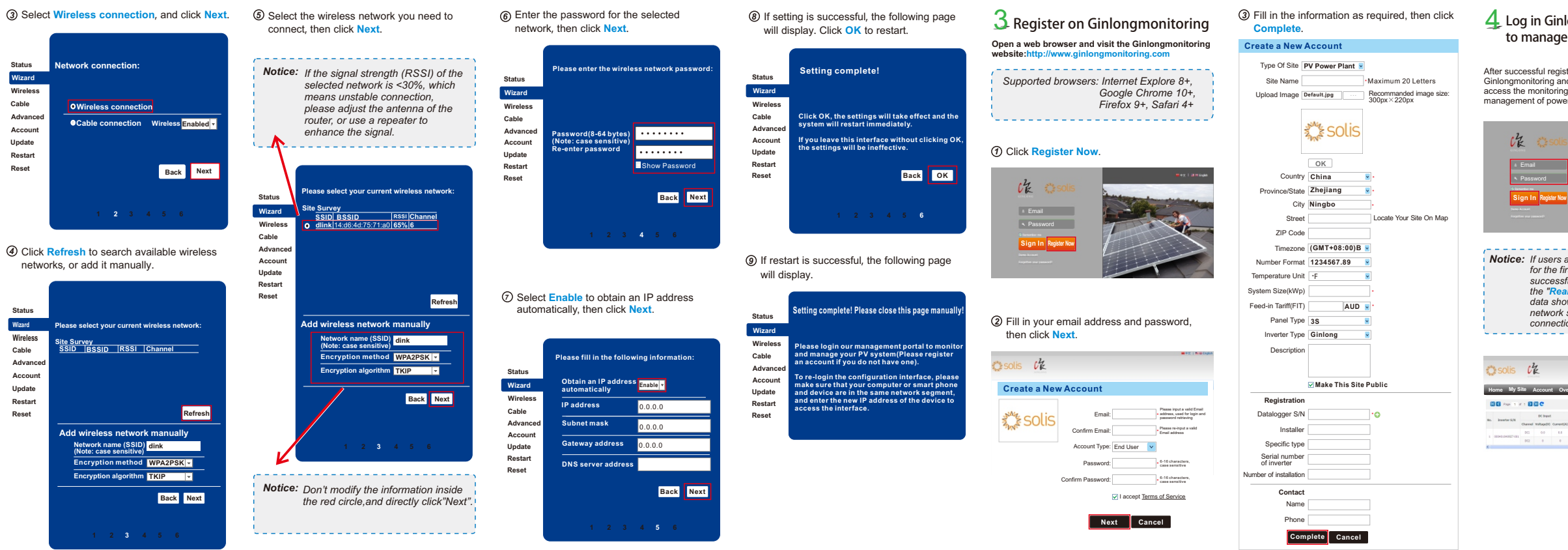

### n Ginlongmonitoring website anage power station

ful registration, open the login page of Ginlongmonitoring and input your E-mail and password to access the monitoring system and start monitoring and manage gemment.<br>Of power plants

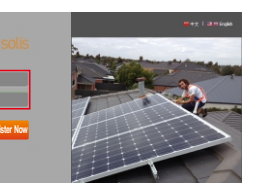

There are four remote setting functions of 'Grid Off/On', 'Country Standard', 'Controller' under the 'Setting' choice.

There are two remote setting functions of 'Grid Off/On', 'Country Standard', under the 'Setting' choice.

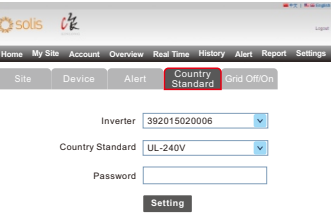

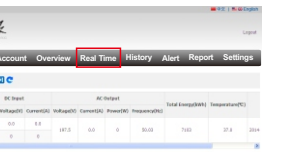

For example, set the station for 'PV Power Plant' as the following pictures.

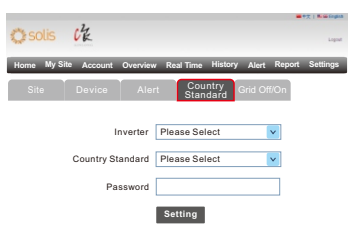